# TUTORIEL *BOOK CREATOR*

# sur iPad

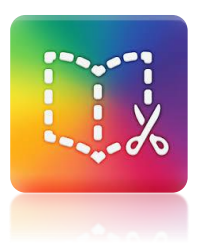

**Comment transférer un projet à un destinataire distant ?**

#### **Pré-requis :**

- L'application Book Creator doit être installée dans sa version complète, c'est-à-dire payante.
- L'application Dropbox doit être installée sur la tablette et un compte créé.
- Ou alors l'application Mail est paramétrée avec un compte de messagerie.

## **EXPORTER UN PROJET**

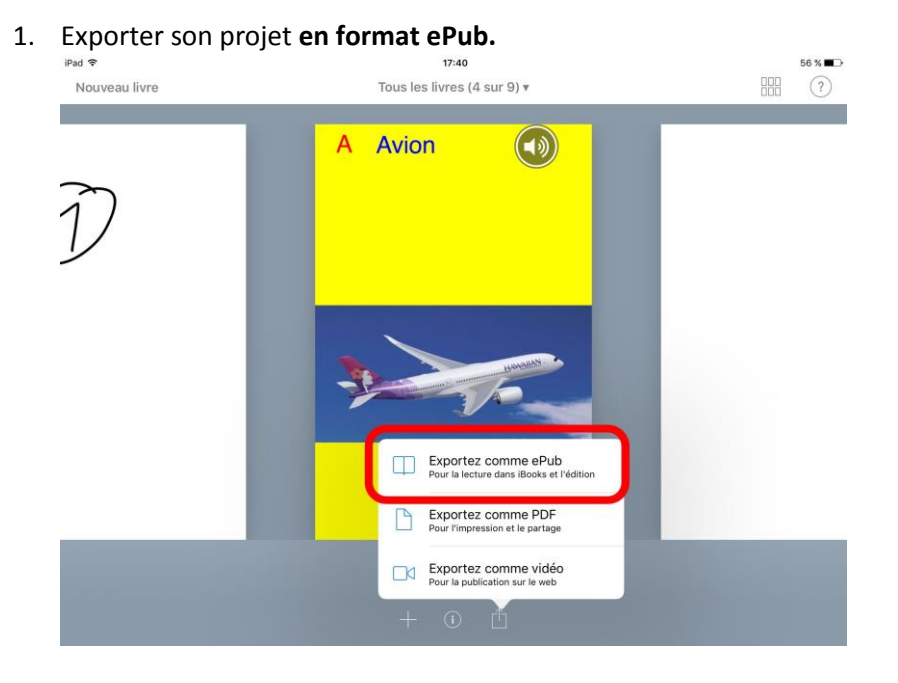

2. Choisir **Dropbox** (ou directement par messagerie)

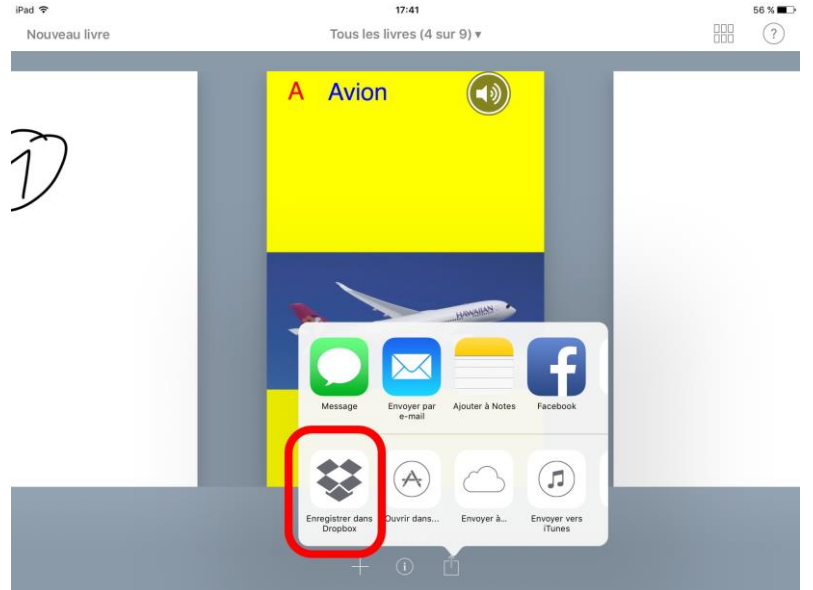

3. Le récupérer sur son ordinateur pour un envoi par messagerie, en pièce jointe si elle n'est pas trop lourde !!

## **IMPORTER UN PROJET**

- 1. Une fois le projet reçu par messagerie, l'enregistrer sur Dropbox, depuis l'ordinateur.
- 2. Dans Dropbox depuis la tablette, sélectionner le projet :

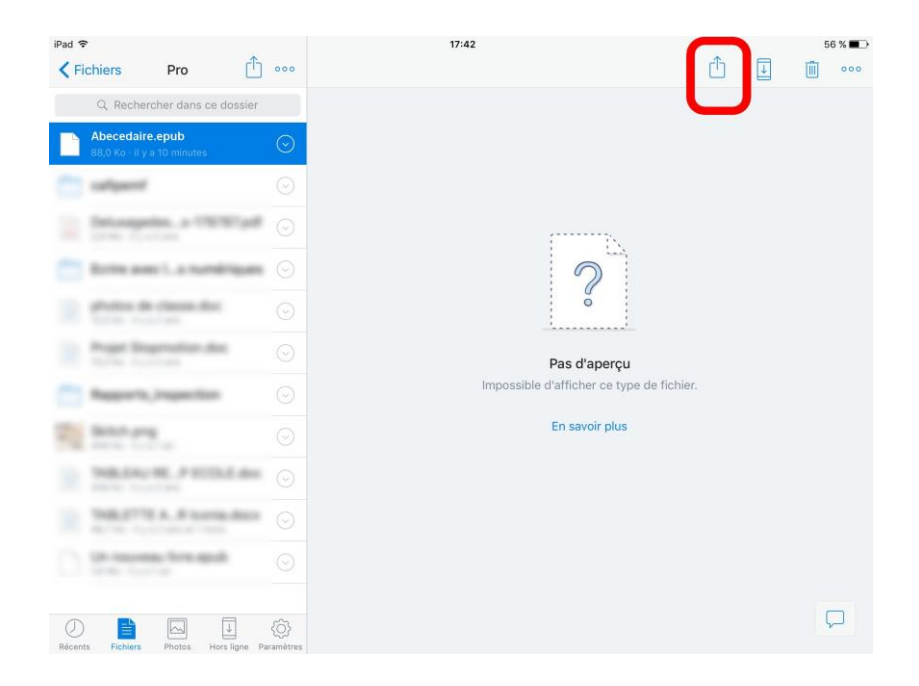

3. Puis l'importer dans Book Creator :

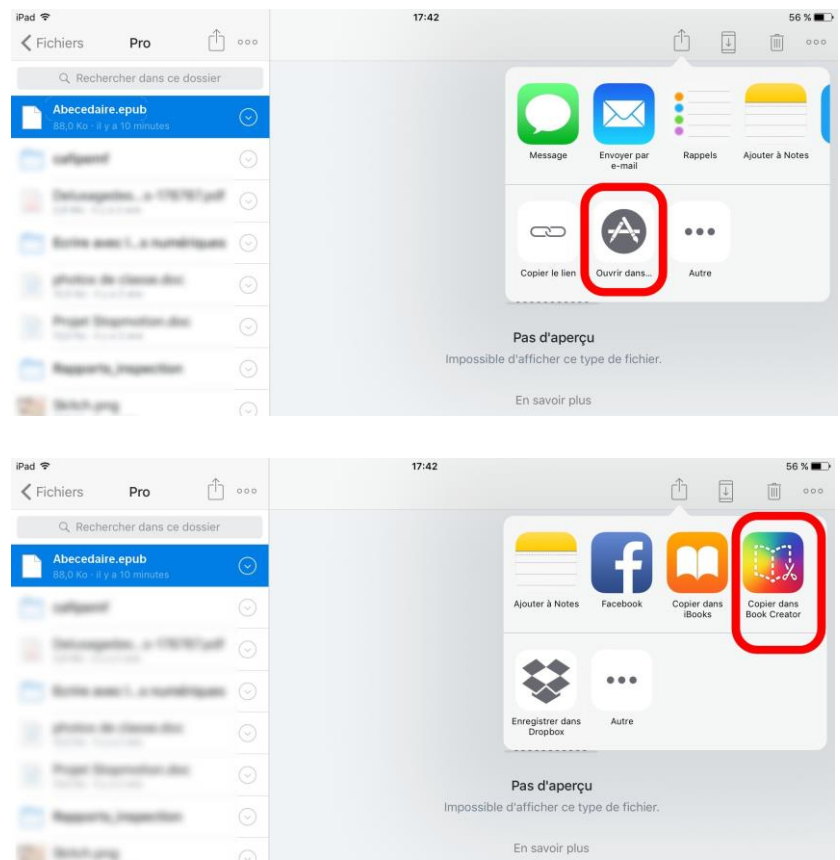

4. Il s'ajoute alors aux projets de l'application et peut même être assemblé avec un autre.